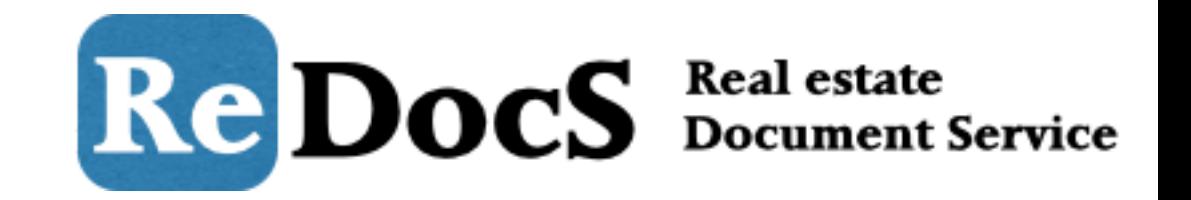

# 対応履歴の登録方法

Copyright © Bambooboy. All Right Reserved.

対応履歴の登録

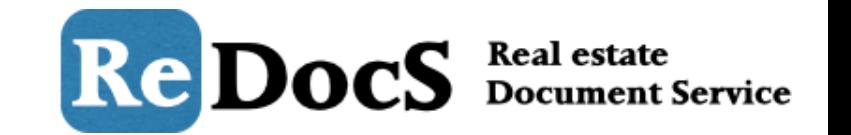

ここでは、入居者のクレームや設備の故障、賃料トラブルなどの「対応履歴」を登録する方法につ いてご説明していきます。 まずは、マイページへログインして、メニューバー内の「管理業務」をクリックして管理業務画面 に移動します。

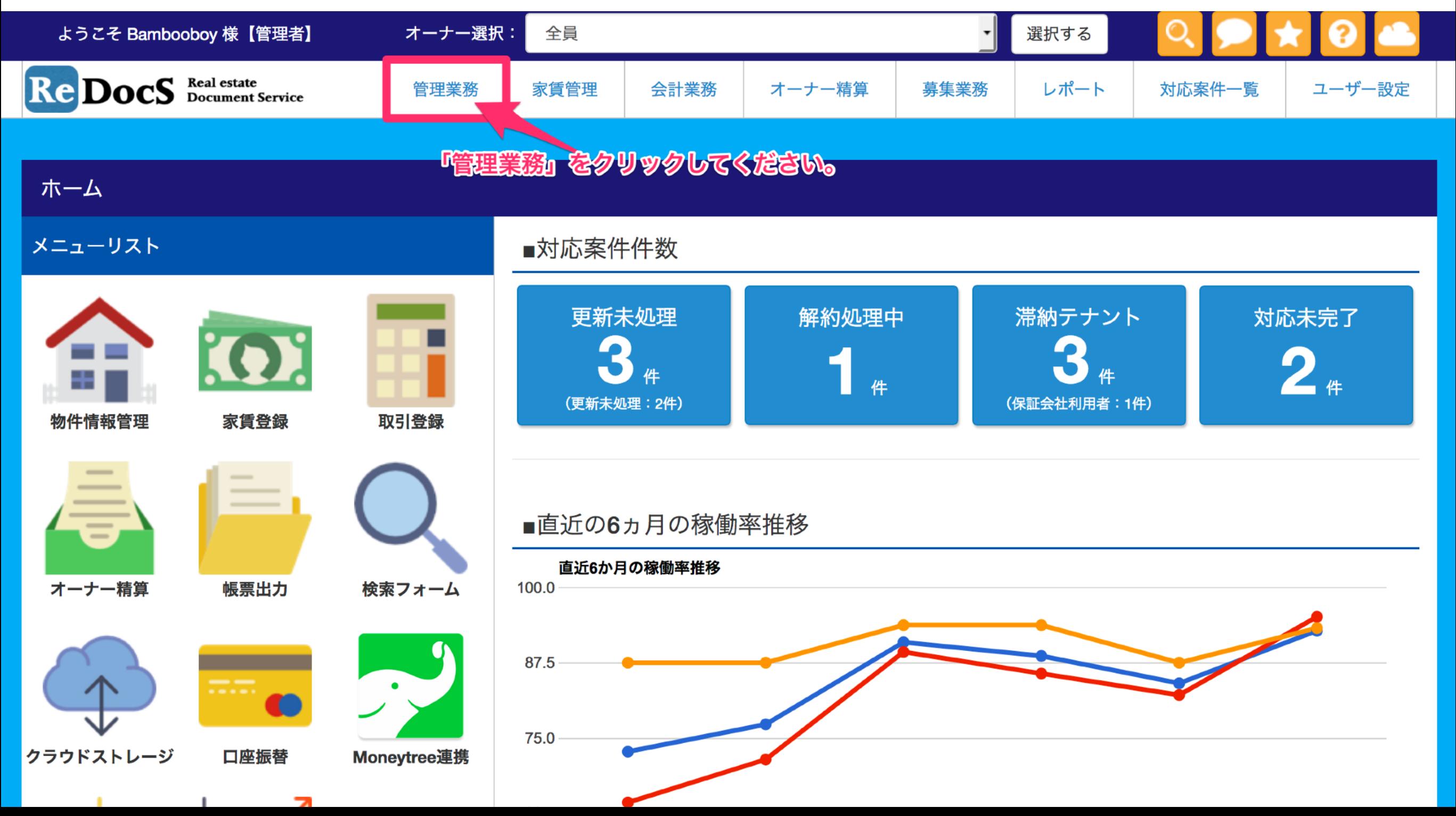

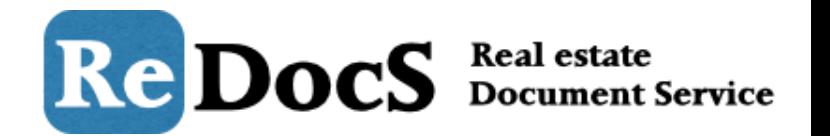

## 対応履歴を登録する入居者がいる物件を選択し「選択する」ボタンをクリックしてください。

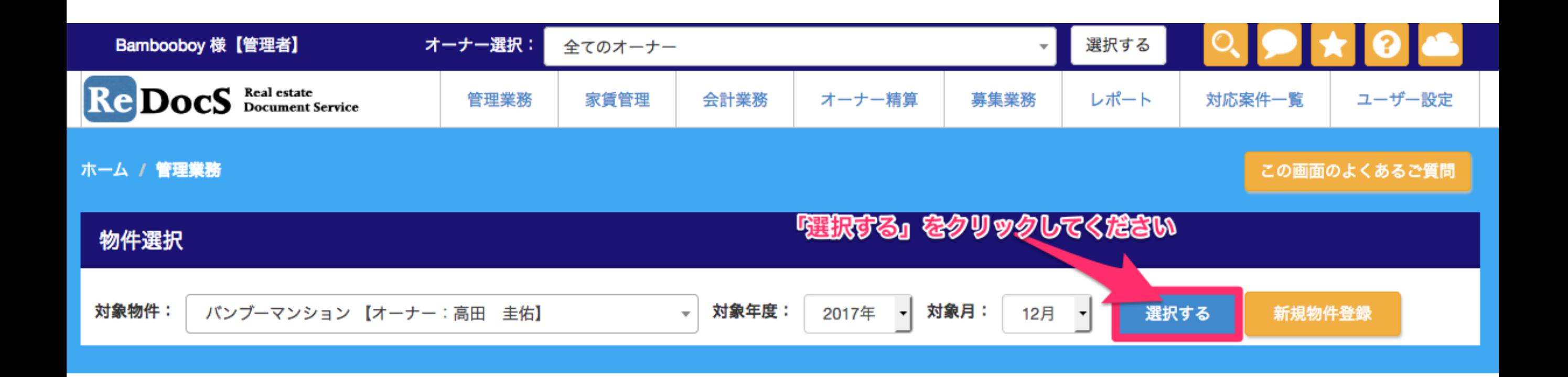

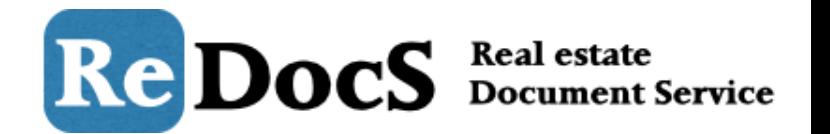

## 対象の契約者の上にカーソルを合わせてクリックして、対応履歴のボタンをクリックします。

#### スタッキングプラン【バンブーマンション】

入居者の登録は、登録したい部屋にカーソルを合わせてクリックすると登録画面に移動することができます。 ※スタッキングプランは【貸室】のみ表示されています。 ※契約終了の解約予告+1ヶ月前で、更新登録を行っていない契約者は赤く表示されるようになりました。

#### Excelで出力する

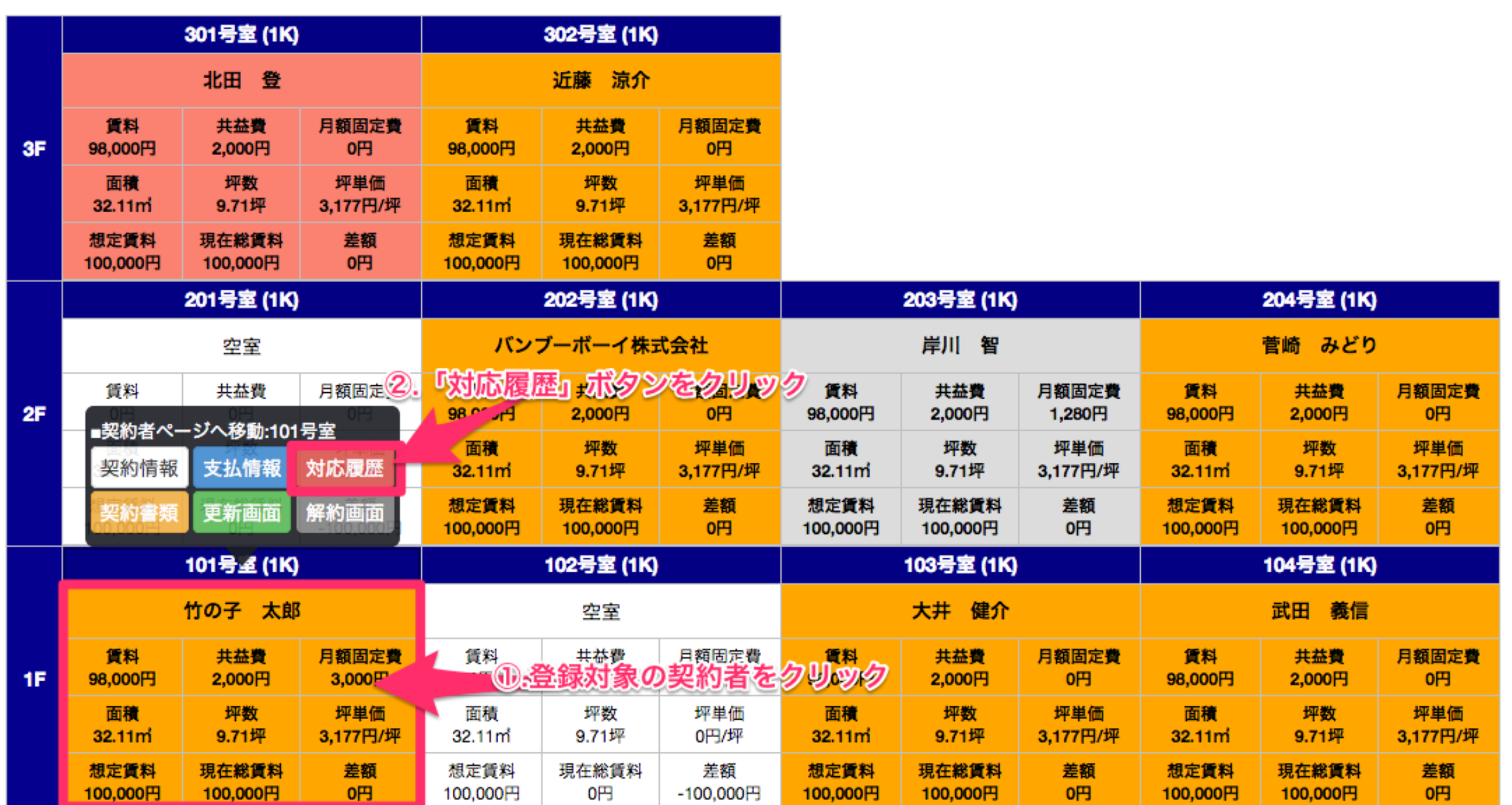

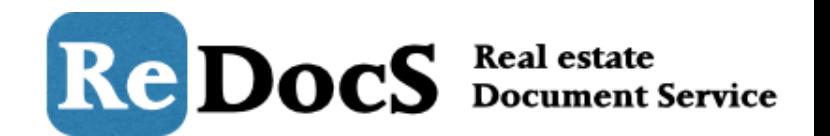

## 対応履歴の画面ではこれまで登録した対応案件の内容が表示されます。 新しく対応内容を登録する場合は「新規登録」をクリックします。

ホーム / バンブーマンション / 対応履歴

#### 対応履歴【竹の子 太郎/バンブーマンション/101号室/貸室】

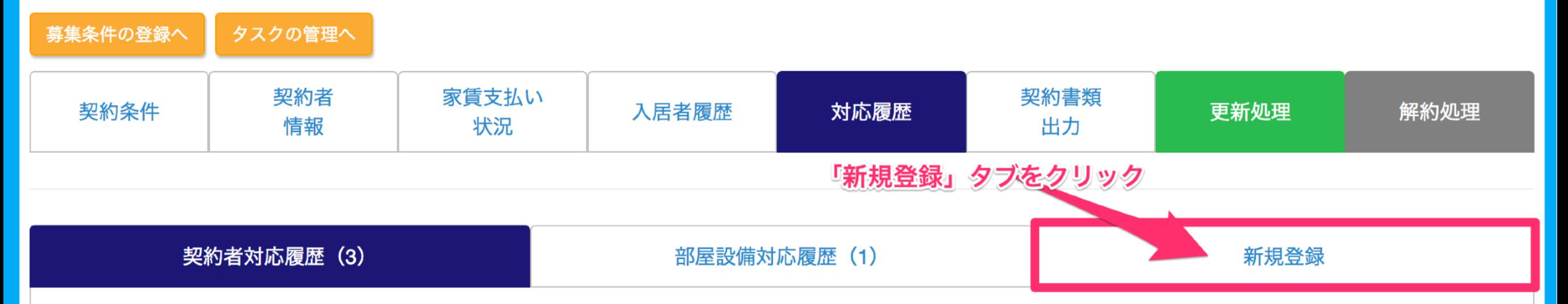

#### 対応履歴

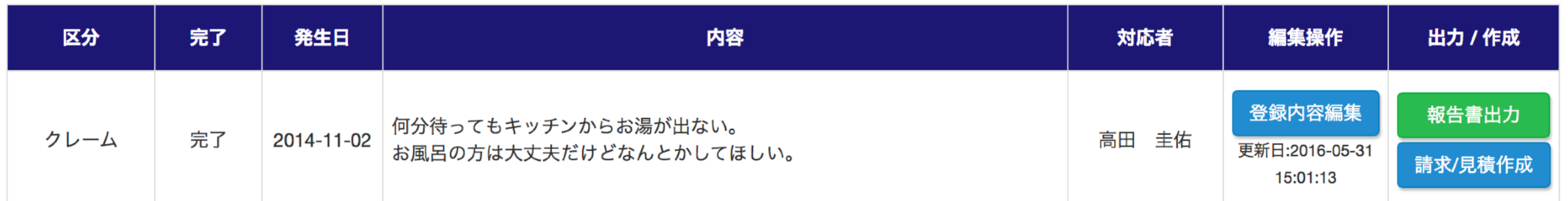

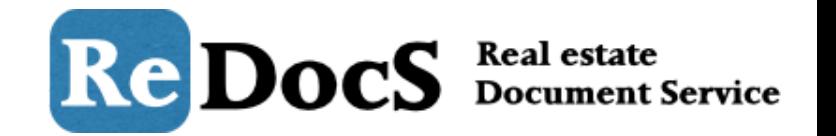

「新規対応履歴登録」の画面が表示されたら、まずは対応の内容を用意されたフォームに入力して いきます。

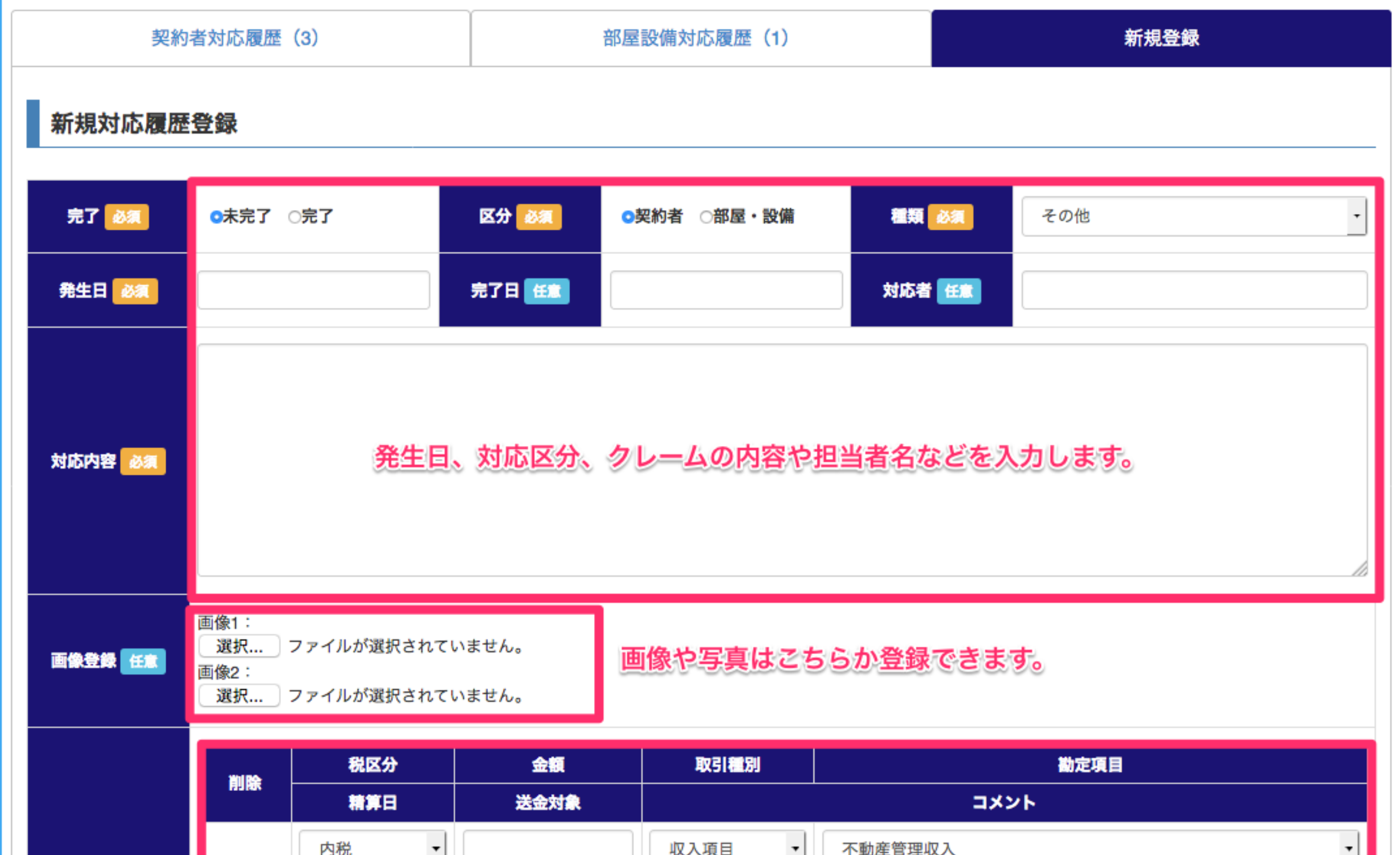

対応履歴の登録

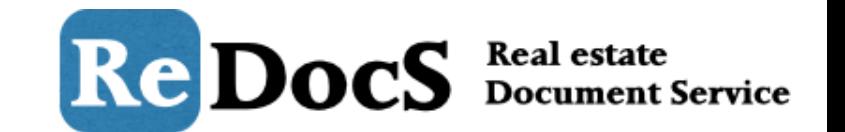

部屋設備の修繕など、写真の登録や会計への登録が必要な対応の場合、 任意で写真のアップロードや会計への登録が画面下のフォームから可能です。 入力が完了したら、「新規対応履歴登録」のボタンをクリックすれば登録完了です。

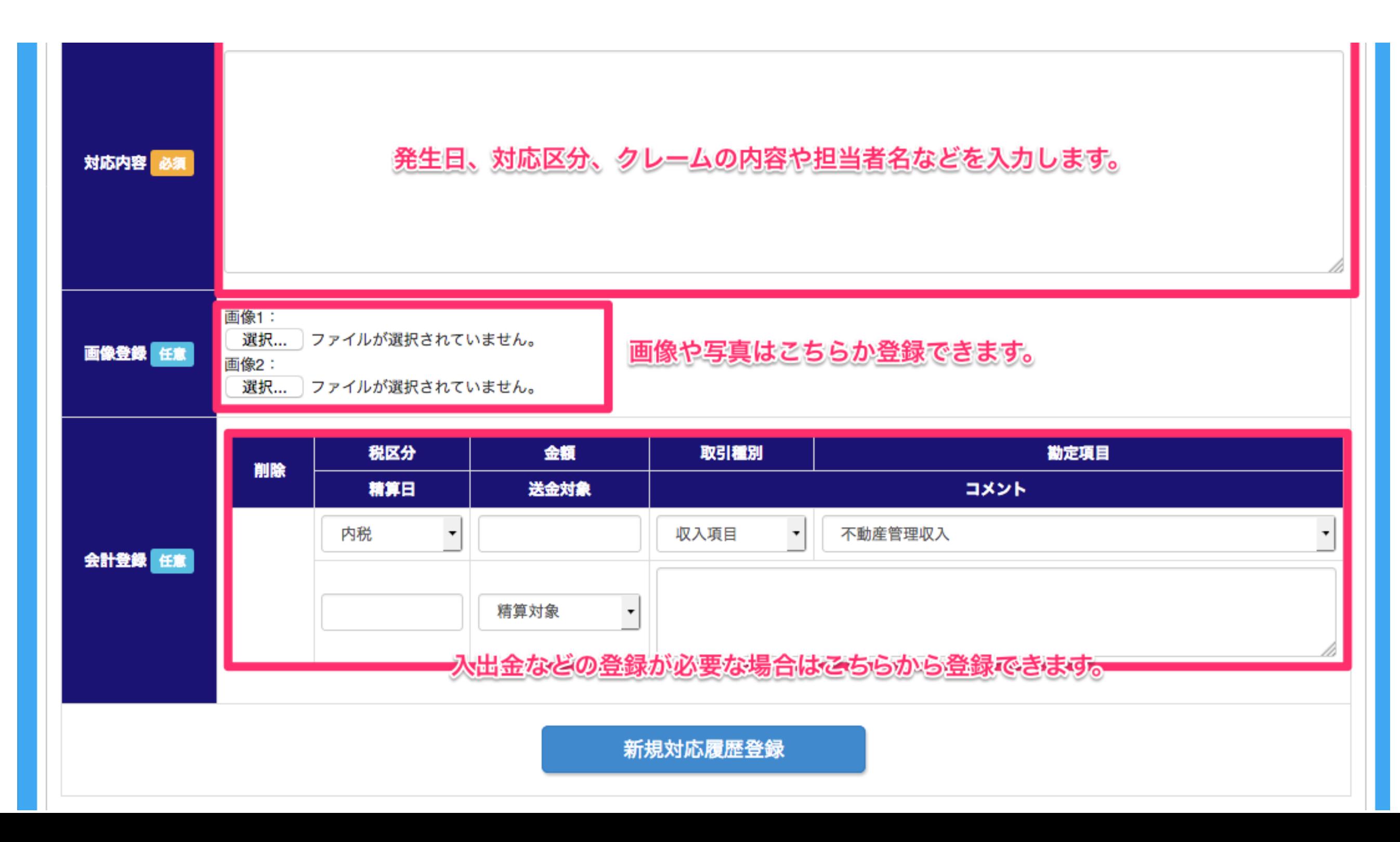

対応履歴の確認

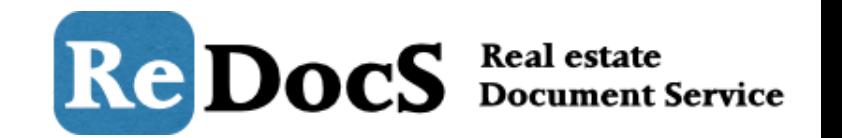

対応未完了で登録した案件数はマイページの「対応案件件数」としてカウントされます。 対応未完了一覧を確認する場合は、「対応未完了」ボタンをクリックしてください。

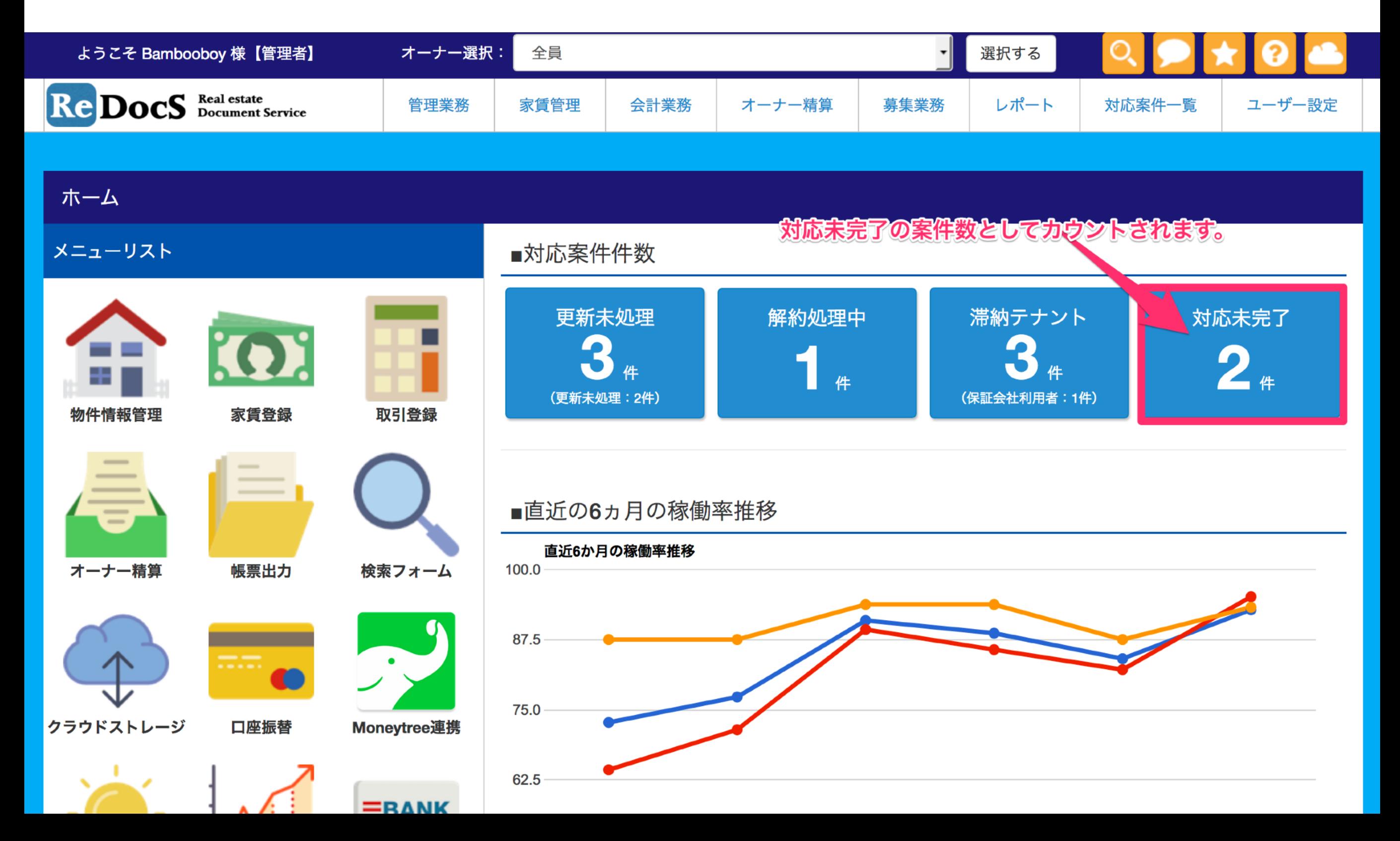

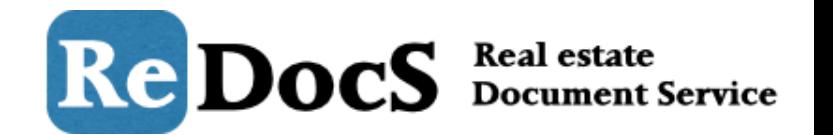

### 対応が未完了の場合、その項目の行が色付けされています。 編集を行う場合は、編集対象の行にカーソルを合わせてクリックすると編集フォームが表示されま す。

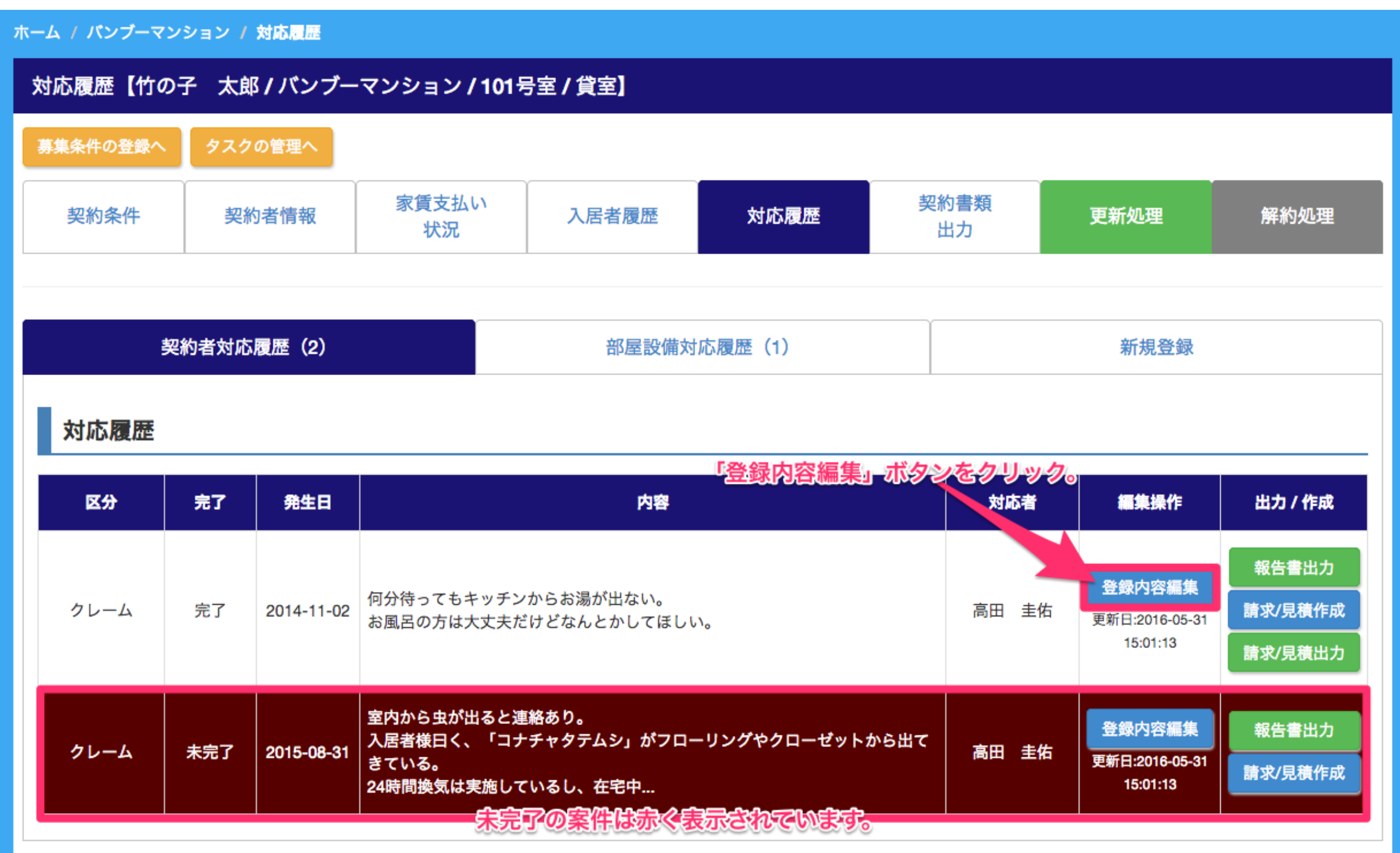

対応履歴の確認

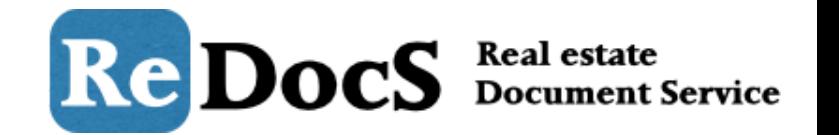

必要事項を⼊⼒後、「登録情報を更新する」ボタンをクリックすると内容が更新されます。 「削除する」ボタンで登録内容を削除することも可能です。

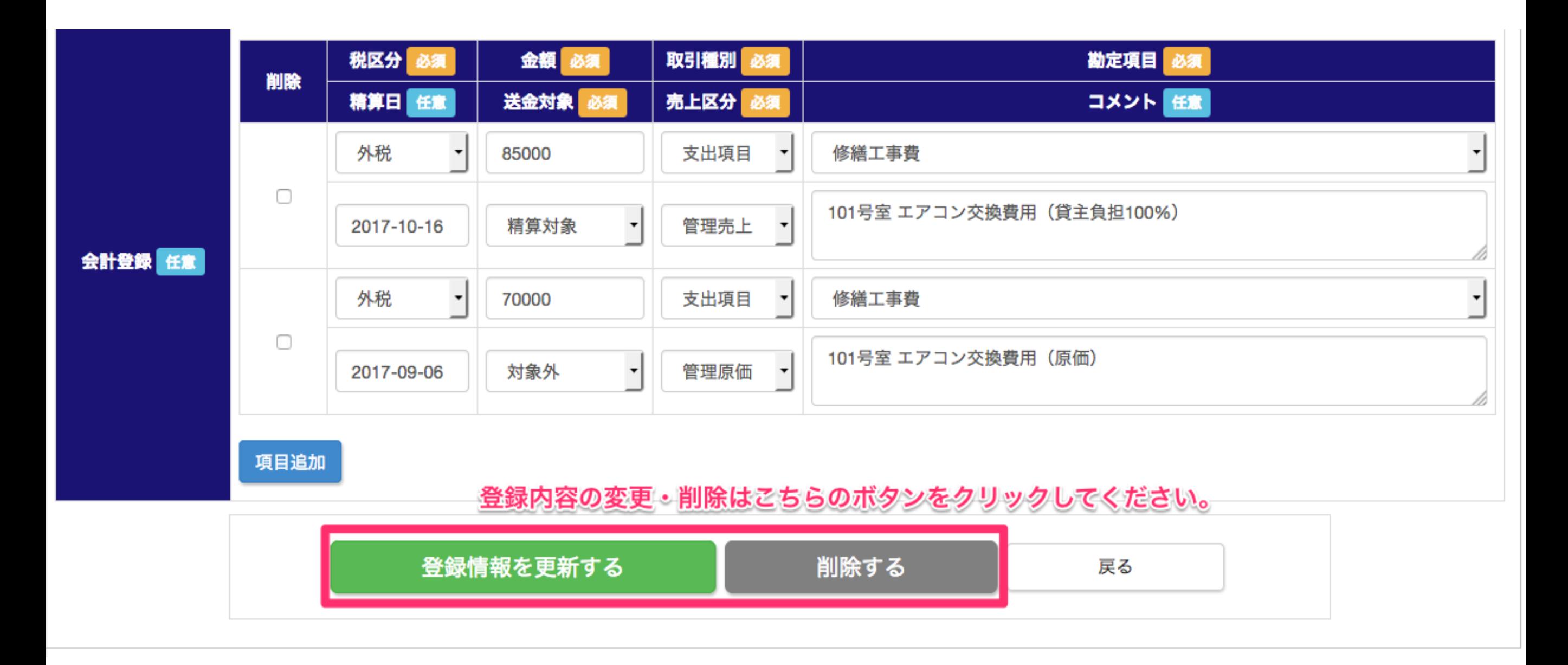

Re DocS Beal estate

## リドックスは空室に対しても対応の登録が可能です。 まずは管理業務をクリックします。

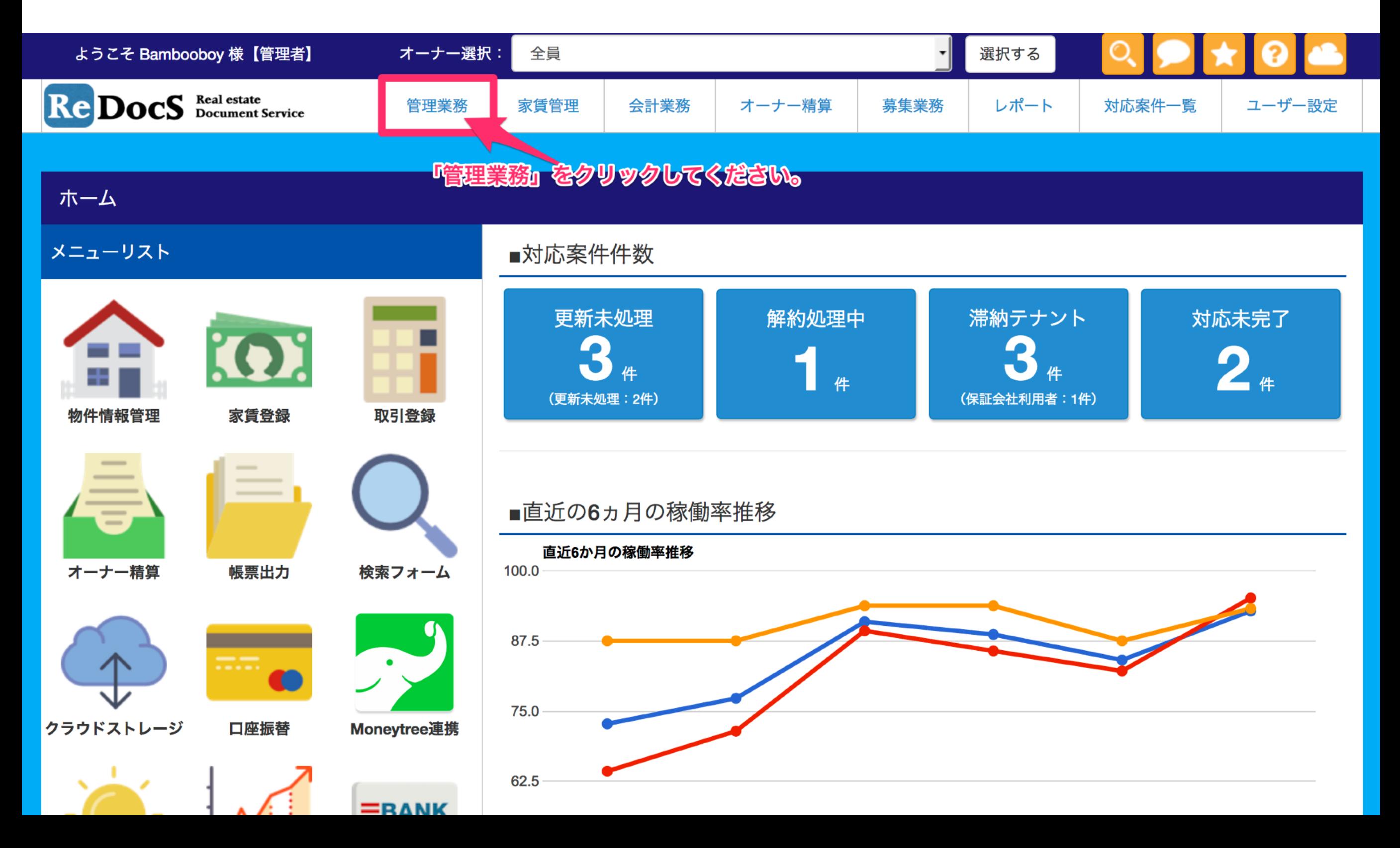

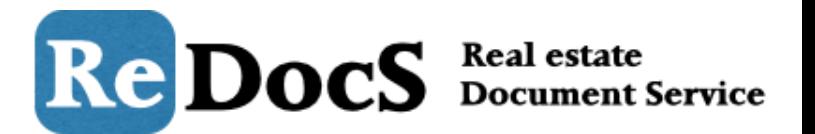

## 対応履歴を登録する空室がある物件を選択し、選択するをクリックします。

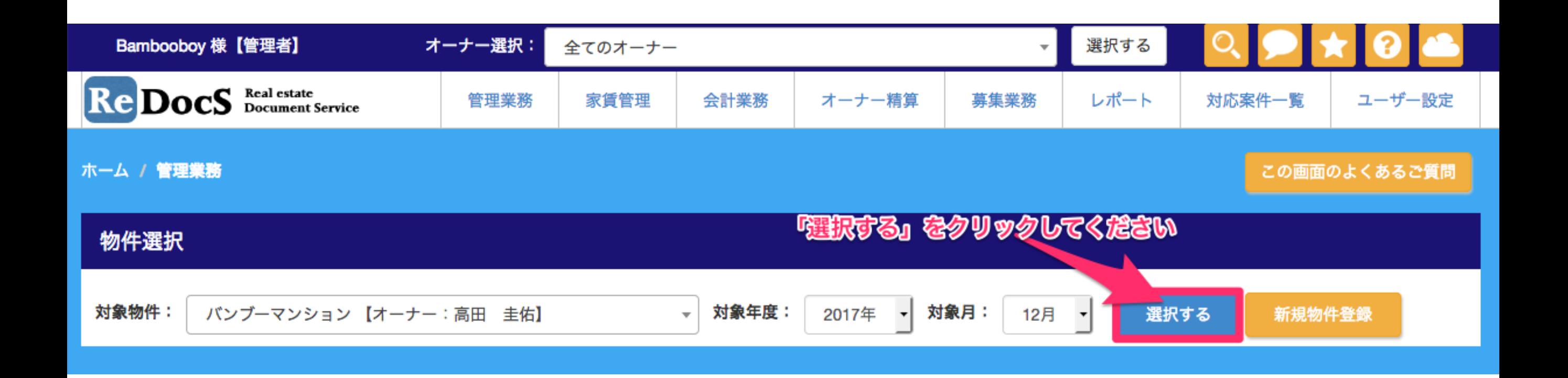

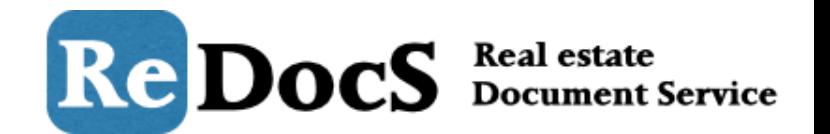

## スタッキングプラン内の空室をクリックして、「対応履歴」ボタンをクリックします。

#### スタッキングプラン【バンブーマンション】

入居者の登録は、登録したい部屋にカーソルを合わせてクリックすると登録画面に移動することができます。 ※スタッキングプランは【貸室】のみ表示されています。

※契約終了の解約予告+1ヶ月前で、更新登録を行っていない契約者は赤く表示されるようになりました。

#### Excelで出力する

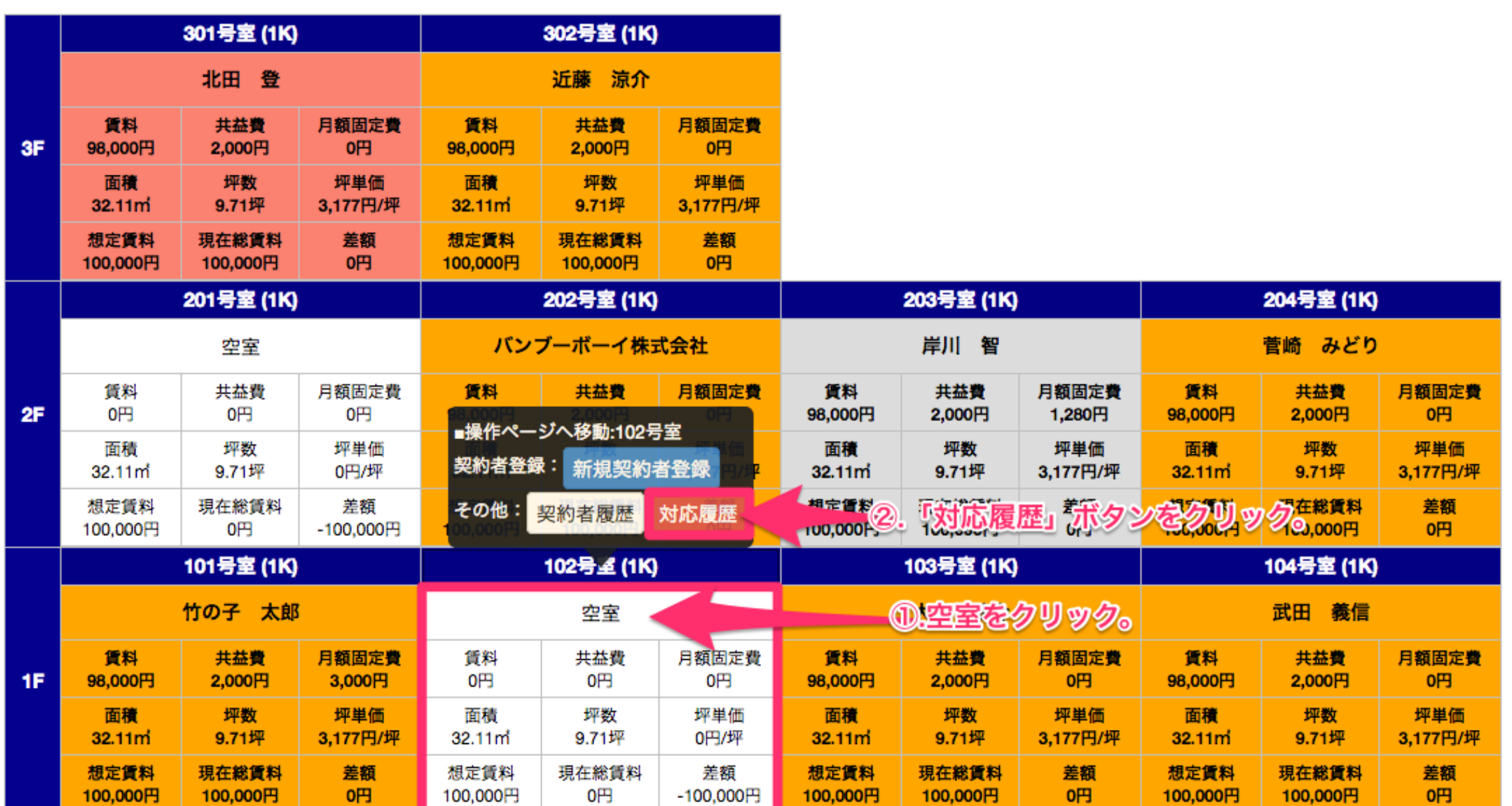

空室の対応履歴

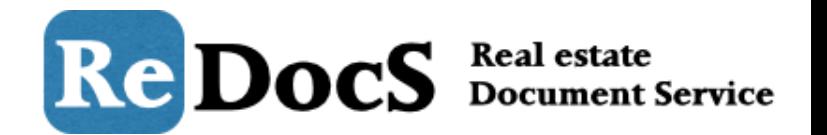

## 「新規対応履歴登録」タブをクリックすると、対応内容を登録できます。 登録操作は入居者が居る場合と同じです。

ホーム / バンブーマンション / 対応履歴登録 対応履歴登録【バンブーマンション/102号室/貸室】 新規契約者登録 入居者履歴 対応履歴登録 1.「新規対応履歴登録」ボタンをクリック。 登録済みの対応履歴 新規対応履歴登録 対応履歴登録 ※画像の拡張子は「jpg」「gif」「png」ファイルのみアップロードすることができます。5メガバイト以上の画像は登録することができません。 ※画像名にハイフンやアンダーバー以外の記号は利用できません(スペースもご利用いただけません)

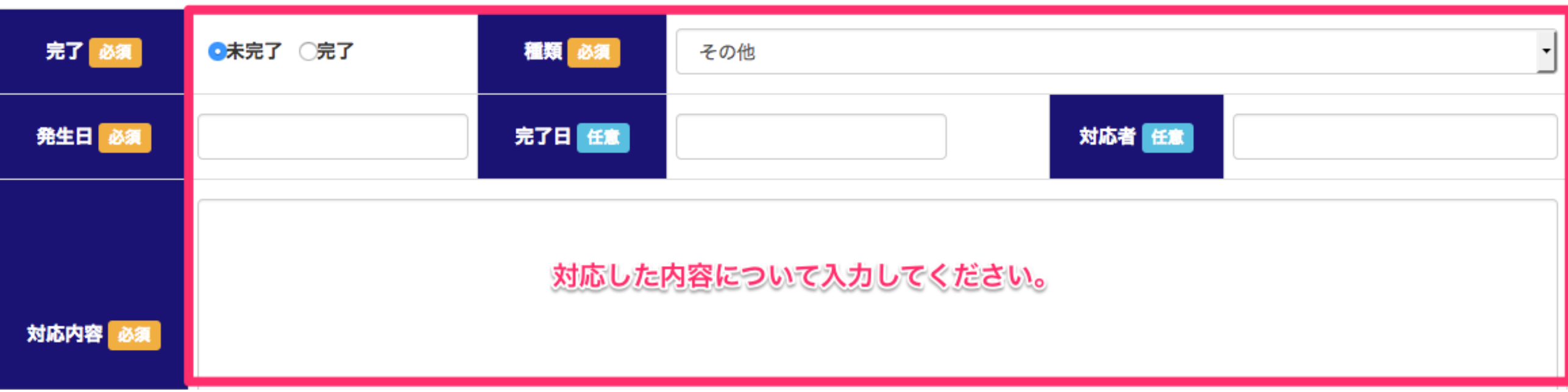

## 共用部の対応履歴登録

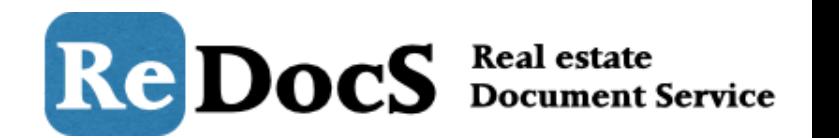

ここまで各部屋毎の対応履歴の登録・確認の操作方法をご紹介してきました。 続いて物件の共用部への対応の登録方法をご紹介します。 まずは「管理業務」をクリックします。

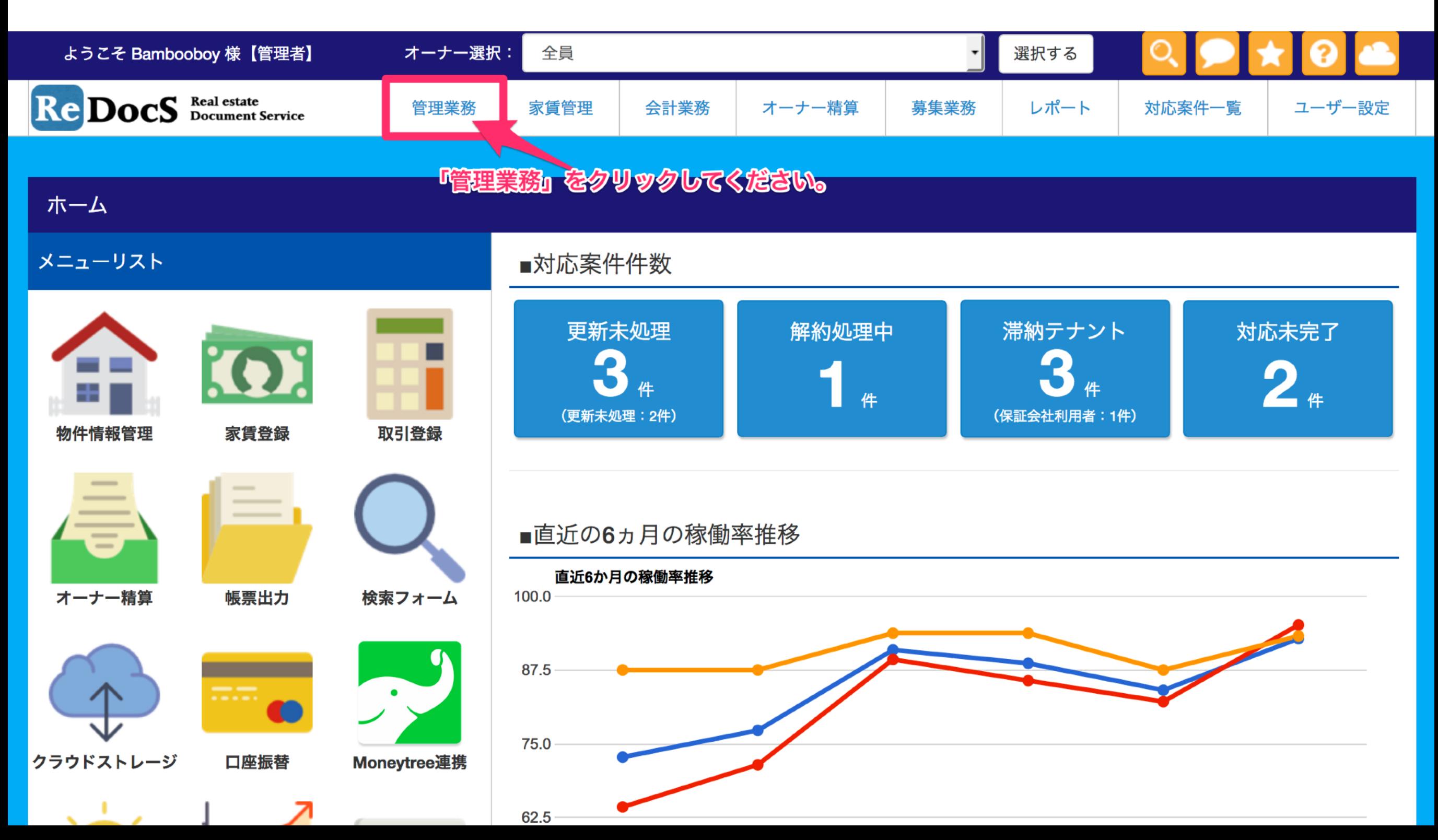

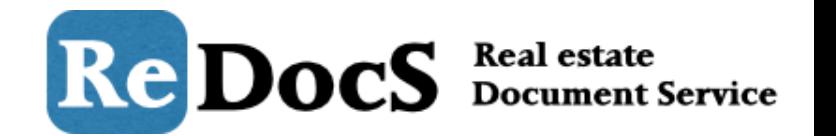

## 対応履歴を登録する入居者がいる物件を選択し「選択する」ボタンをクリックしてください。

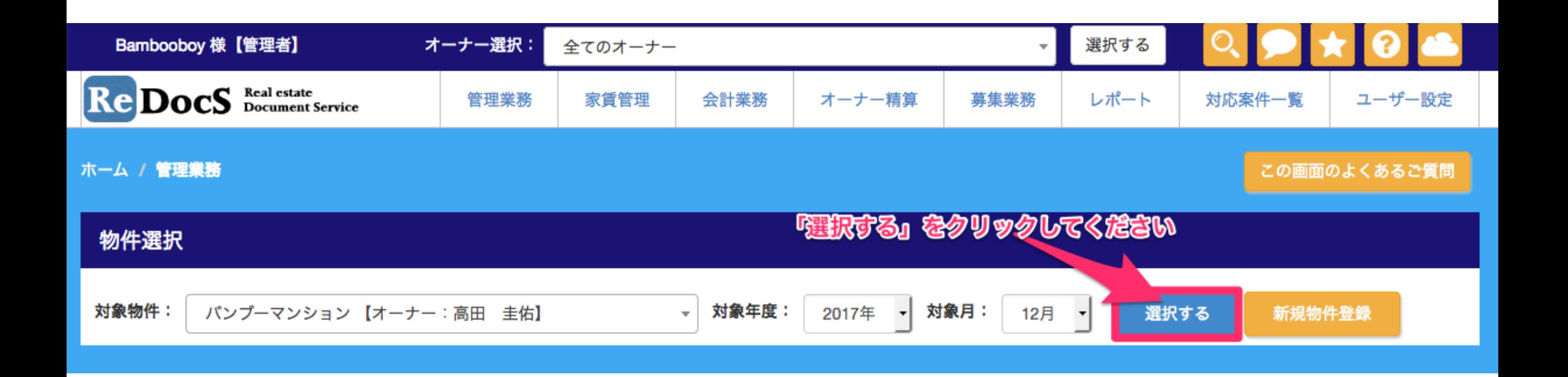

共用部の対応履歴登録

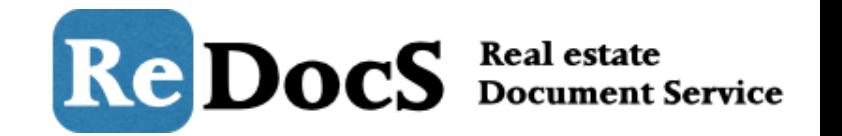

## 選択した物件の情報が表示されるので、「共用部対応履歴の登録」ボタンをクリックします。

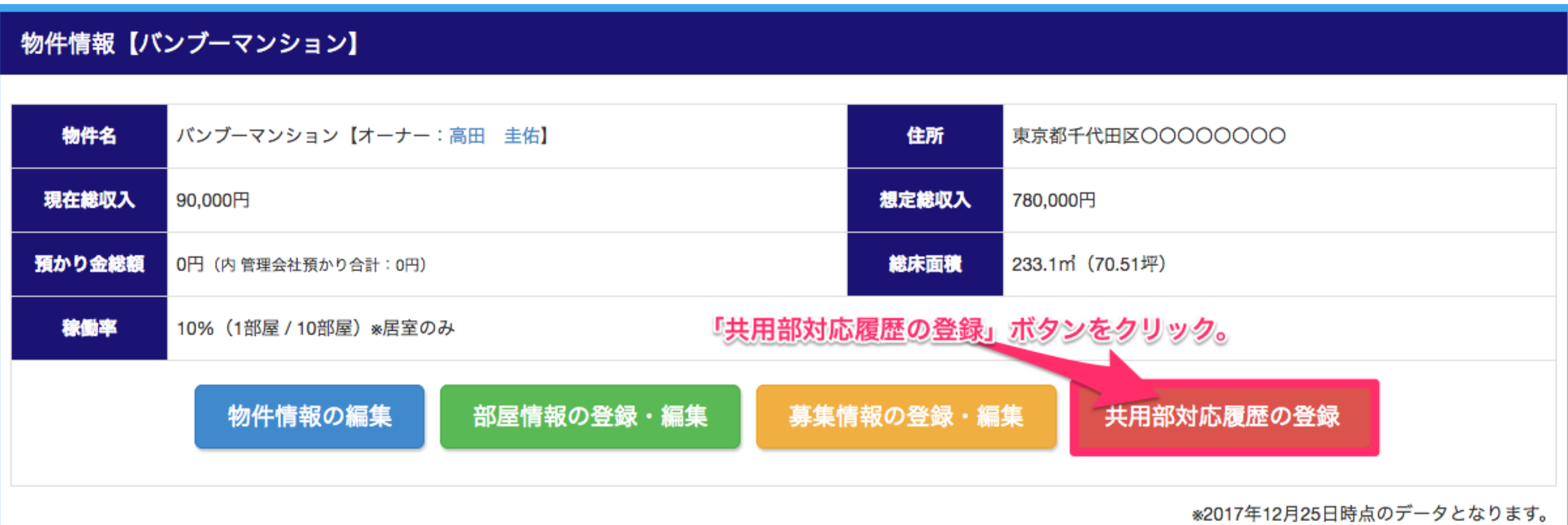

## 共用部の対応履歴登録

Re DocS Beal estate

### 該当物件の共用部の対応履歴が表示されます。 新しく対応を追加するときは「新規対応履歴登録」のボタンをクリックします。 ※この後の登録、編集、削除の操作は入居者の対応履歴と同じです。

**ホーム / バンブーマンション / 共用部対応履歴一覧** この画面のよくあるご質問 共用部対応履歴一覧【バンブーマンション】 共用部対応履歴一覧 対象の行をクリックすると、編集・詳細画面に移動します。 区分 完了 編集操作 発生日 対応内容 担当 出力 / 作成 登録内容編集 報告書出力 2階の入居者より、2階の踊り場にダンボールが放置されていると連絡あり。 未完了 2017-12-04 高田 圭佑 未完了 (お名前・部屋番号を教えていただけず) 更新日:2017-12-18 請求/見積作成 04:26:21 ||新規対応履歴登録』 ボタンをクリック 新規対応履歴登録 一覧をエクセルで出力 戻る